### **ESP에서 체크아웃하는 방법: (계속)**

**3. 체크아웃하려는 수혜자를 선택하십시오. 당신의 근무일을 종료하려는 위치를 선택하십시오: 집 또는 커뮤니티. 그리고 해당 수혜자를 위해 근무한 시간을 입력하십시오. 그런 다음 체크아웃을 선택하십시오.**

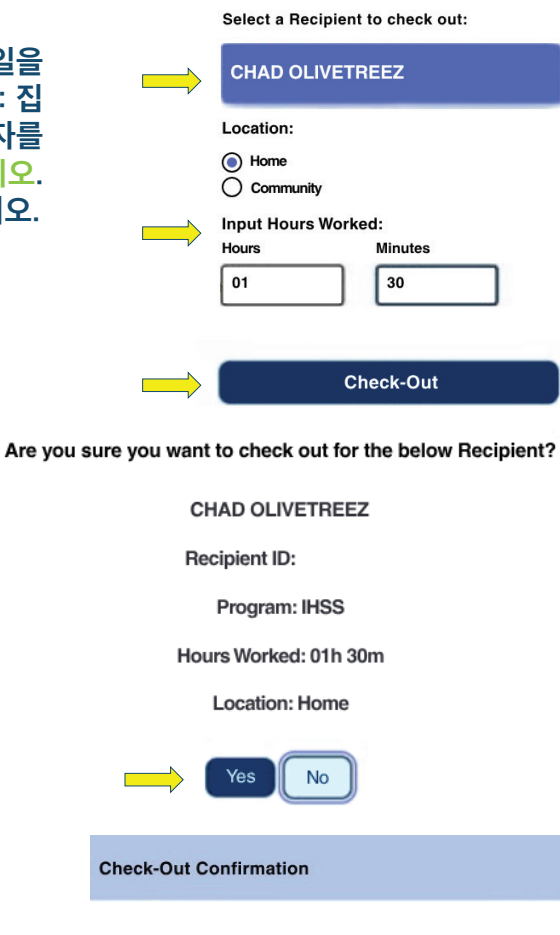

**5. 축하합니다! 체크아웃을 성공적으로 마쳤습니다.**

**4. 표시된 수혜자에 대한 체크아웃을 확인하려면 '예' 를 선택하십시오.**

**동시에 여러 수혜자를 위해 근무를 시작한다면, 다른 수혜자 체크아웃을 클릭하고 3-4번 단계를 반복하십시오. 그렇지 않으면, 홈으로 돌아가기로 이동하십시오.**

You have successfully checked out for the following Recipient: **CHAD OLIVETREEZ** 

> **Recipient ID:** Program: IHSS Hours Worked: 01h 30m **Location: Home**

**Back to Home Check-Out Another Recipient** 

ПĽ

**도움을 원하시면, 월요일에서 금요일 오전 8시에서 오후 5시까지 IHSS 서비스 데스크에 (866) 376-7066 번으로 전화하십시오. 제공자 시간 입력에 대한 추가 정보를 원하시면 다음 웹사이트를 방문하십시오: [: www.cdss.ca.gov/inforesources/ESPhelp](www.cdss.ca.gov/inforesources/esphelp)** 

**또는 [https://dpss.lacounty.gov/en/senior-and-disabled/](https://dpss.lacounty.gov/en/senior-and-disabled/ihss/timesheets-verification.html) ihss/timesheets-verification.html**

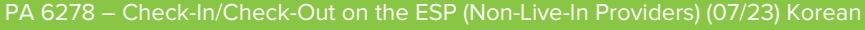

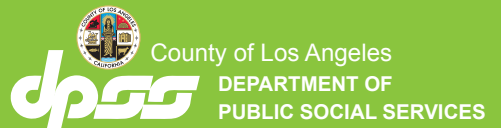

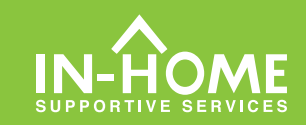

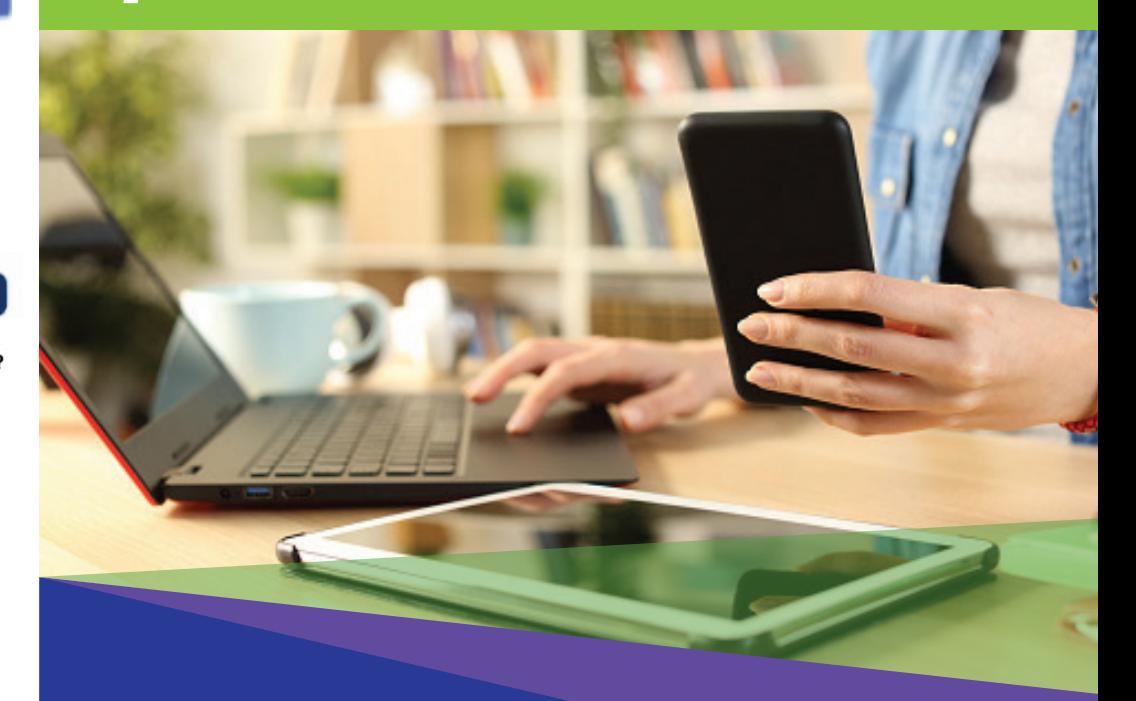

# 전자 방문 확인 (EVV) 비입주식 제공자

**2023년 7월 1일자로, 일하는 수혜자(들)와/과 함께 거주하지 않는 모든**  lHSS **제공자들은 서비스가 제공되는 장소에서 매 근무일의 시작과 끝에 체크인 및 체크아웃을 해야 합니다. 제공자들은 새로운 IHSS EVV 모바일 애플리케이션, 전자 서비스 포털 (ESP) 또는 전화 근무 시간표 시스템 (TTS)을 사용하여 체크인 및 체크아웃을 할 수 있을 것입니다.** 

## ESP 에서 체크인 및 체크아웃

### **ESP에서 체크인하는 방법:**

**5. 표시된 수혜자에 대한 체크인을 확인하려면 '예'를 선택하십시오. 1. 당신의 사용자 이름과 비밀번호를 사용하여 다음 웹사이트에서 ESP에 로그인하십시오: [www.etimesheets.ihss.gov 그](etimesheets.ihss.ca.gov)리고 체크인/체크아웃을 클릭하십시오.**

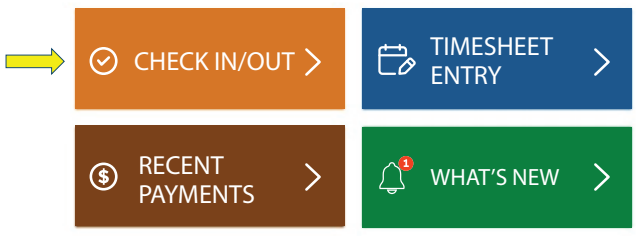

**2. 근무일을 시작하려면 체크인을 클릭하십시오.**

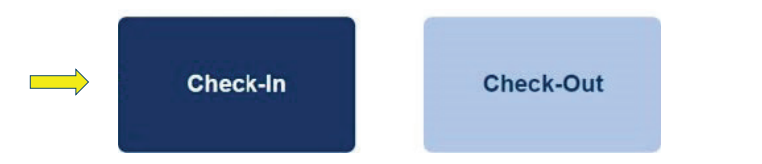

### **3. 메시지가 나오면, ESP 장소 '켜기' 를 클릭한 다음 체크인할 때 당신의 위치가 기록될 수 있도록 '허용' 을 클릭하십시오.**

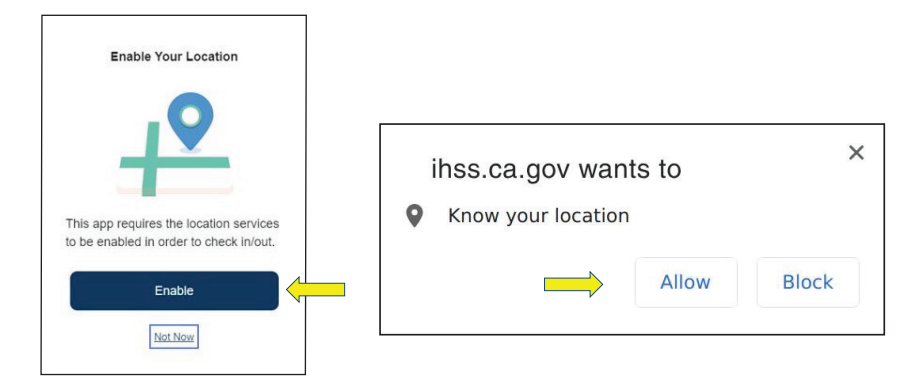

### **4. 수혜자 목록이 나올 것입니다. 당신이 체크인하려는 수혜자를 선택하십시오. 근무일을 시작할 위치를 선택하십시오:집 또는 커뮤니티. 그런 다음 체크인 버튼을 클릭하십시오.**

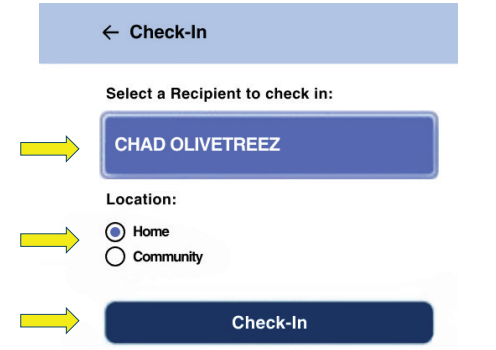

Are you sure you want to check in for the below Recipient?

**CHAD OLIVETREEZ** 

**Recipient ID:** 

Program: IHSS

**Location: Home** 

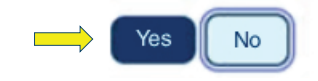

### **6. 축하합니다! 체크인을 성공적으로 마쳤습니다.**

**동시에 여러 수혜자를 위한 근무를 시작한다면, 다른 수혜자 체크인을 클릭하고 4-5번단계를 반복하십시오. 그렇지 않으면, 홈으로 돌아가기로 이동하십시오.**

**Check-In Confirmation** 

You have successfully checked in for the following recipient:

### **CHAD OLIVETREEZ**

**Recipient ID:** 

Program: IHSS

**Location: Home** 

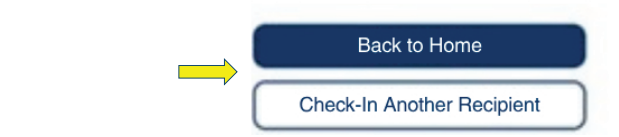

### **ESP에서 체크아웃하는 방법:**

**1. ESP 홈 스크인에서 체크인/ 체크아웃을 클릭하십시오.**

### **2. 당신의 근무일을 종료하려면 체크아웃을 선택하십시오.**

Check-Out

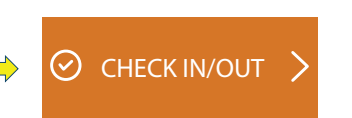